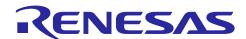

# RL78/G23

# DALI-2 Absolute Input Device (302) Sample Application

### Summary

This application note describes a sample application that performs DALI (Digital Addressable Lighting Interface) communication using the RL78/G23 microcontroller.

The sample application operates as an Input Device. The supported DALI standards are as follows

- IEC 62386-101 Edition2.1 (hereafter 101ed.2.1)
- IEC 62386-103 Edition1.0 (hereafter 103ed.1.0)
- IEC 62386-302 Edition1.0 (hereafter 302ed.1.0)

To achieve standard-compliant communication, the waveforms of Manchester encoded DALI signals are processed using the peripheral functions in the RL78/G23.

This application note assumes that you already have a working knowledge of DALI; for more information on the DALI standard, see 6. Reference documents

### **Target Device**

RL78/G23

Nov.08.23

Notes: When applying this application note to other microcontrollers, please modify it to suit the specifications of the microcontroller and evaluate it thoroughly.

DALI-2 certification is not a test for semiconductors or software. Please build the device as an Input Device that can support DALI-2 certification.

# Contents

| 1.                | Overview                                                  | 4  |
|-------------------|-----------------------------------------------------------|----|
| 2.                | Operation confirmation conditions                         | 5  |
| 3.                | Hardware Description                                      | 6  |
| 3.1               | System Configuration                                      | 6  |
| 3.2               | List of pins used                                         | 8  |
| 4.                | Software Description                                      | 9  |
| 4.1               | How to build the environment (CC-RL)                      | 9  |
| 4.1. <sup>′</sup> | 1 Download software                                       | 9  |
| 4.1.2             | 2 Install e2 studio                                       | 9  |
| 4.1.3             | 3 Install Renesas Flash Driver RL78 Type 01 for RL78/G23  | 9  |
| 4.1.4             |                                                           |    |
| 4.1.              | 5 Install the DALI Master Controller GUI                  | 10 |
| 4.1.6             | 6 Import Sample Applications                              | 10 |
| 4.1.7             | 7 Locate Renesas Flash Driver / EEPROM Emulation Software | 10 |
| 4.1.8             | 8 How to build the sample application                     | 12 |
| 4.1.9             |                                                           |    |
| 4.1.9             |                                                           |    |
| 4.1.9             | ·                                                         |    |
|                   | 10 How to debug the sample application                    |    |
| 4.2               | Environment construction (IAR)                            |    |
| 4.2.              | . ,                                                       |    |
| 4.2.2             |                                                           |    |
| 4.2.3             |                                                           |    |
| 4.2.4             |                                                           |    |
| 4.2.              |                                                           |    |
| 4.2.6             |                                                           |    |
| 4.2.              |                                                           |    |
| 4.2.              |                                                           |    |
| 4.2.              | ·                                                         |    |
| 4.2.8             |                                                           |    |
| 4.3               | Overview of Operation                                     |    |
| 4.4               | Operating Procedure                                       |    |
| 4.5               | Feature Overview                                          |    |
| 4.5. <sup>-</sup> |                                                           |    |
| 4.5.2             | Č                                                         |    |
| 4.5.2             | •                                                         |    |
| 4.5.2             |                                                           |    |
| 4.5.2<br>4.5.2    |                                                           |    |
| 4.5.2<br>4.5.2    |                                                           |    |
| 4.5.2<br>4.5.2    |                                                           |    |
|                   |                                                           |    |
| 4.5.2             | 2.6 TML32                                                 | 30 |

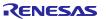

## RL78/G23

# DALI-2 Absolute Input Device (302) Sample Application

| 4.5.2 | 2.7 ADC                           | 30 |
|-------|-----------------------------------|----|
| 4.5.2 | 2.8 SAU                           | 30 |
| 4.5.2 | 2.9 WDT                           | 30 |
| 4.5.2 | 2.10 RFD                          | 30 |
| 4.5.3 | 3 Upper driver layer              | 31 |
| 4.5.3 | 3.1 DALI101 communication driver  | 31 |
| 4.5.3 | 3.2 EES                           | 34 |
| 4.5.3 | 3.3 BSW                           | 34 |
| 4.5.3 | 3.4 AIN                           | 34 |
| 4.5.4 | 4 Library layer                   | 34 |
| 4.5.5 | 5 Application layer               | 35 |
| 4.5.5 | 5.1 Secure Input Device entity    | 35 |
| 4.5.5 | 5.2 Input Device application      | 35 |
| 4.5.6 | 6 Threshold value and calibration | 37 |
| 4.6   | Software configuration            | 38 |
| 4.6.1 | 1 Folder structure                | 38 |
| 4.6.2 | 2 List of optional byte settings  | 39 |
| 4.6.3 | 3 Flowcharts                      | 40 |
| 4.6.3 | 3.1 Main flow                     | 40 |
| 4.6.3 | 3.2 Initialization                | 41 |
| 4.6.3 | 3.3 NVM reading                   | 42 |
| 4.6.3 | 3.4 Start of processing           | 43 |
| 4.6.3 | 3.5 Input Device task processing  | 44 |
| 5.    | Notes                             | 45 |
| 6.    | Reference documents               | 45 |
| Revi  | vision History                    | 46 |

#### 1. Overview

This application note describes a sample application that implements the Input Device function. The Input Device in this sample application has one Instance of Instance Type 2 (Absolute Input Device), which is linked to a potentiometer as a physical signal processor. An Input Notification Event conforming to the 302ed.1.0 specification is issued from the analogue input value corresponding to the rotation angle of the potentiometer.

The Input Notification Event is a Forward Frame to notify the status of the signal processor. If you wish to dim the Control Gear on the DALI subnet, implement an application that sends a 16-bit Forward Frame corresponding to the Input Notification Event.

Figure 1-1 Overview of Input Device sample application operation

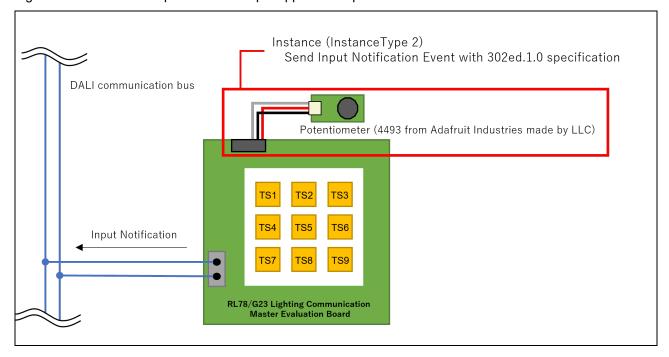

### 2. Operation confirmation conditions

The sample application has been tested in the following environments.

Table 2.1 Operation confirmation conditions

| Item                                                      | Contents                                                                                                    |
|-----------------------------------------------------------|----------------------------------------------------------------------------------------------------|
| Microcontroller used                                      | RL78/G23 (R7F100GGG2DFB)                                                                                                    |
| Board used                                                | RL78/G23 Lighting Communication Master Evaluation Board (RTK7RL23LMP00000BJ)                                                                                                    |
| Input device                                              | Potentiometer (4493 from Adafruit Industries made by LLC)                                                                                                    |
| Operating Frequency                                       | High-speed on-chip oscillator clock: 32 MHz                                                                                                    |
| Operating Voltage                                         | 3.3V                                                                                                    |
| Maximum current consumption (When DALI command is issued) | 31.30mA                                                                                                    |
| Integrated Development Environment (e2 studio)            | Made by Renesas Electronics e2 studio 2022-04                                                                                                    |
| C compiler (e2 studio)                                    | Made by Renesas Electronics CC-RL V1.11.00                                                                                                    |
| Integrated Development Environment (IAR)                  | Made by IAR Systems IAR Embedded Workbench IDE V4.21.4(NOTE)                                                                                                    |
| C compiler (IAR)                                          | Made by IAR Systems IAR C/C++ Compiler for Renesas RL78 V4.21.4                                                                                                    |
| Library                                                   | Made by Renesas Electronics Renesas Flash Driver RL78 Type 01 V1.00 Made by Renesas Electronics EEPROM emulation software RL78 Type01 V1.00 Made by Renesas Electronics DALI103i library Gen2 V1.00 Made by Renesas Electronics DALI302 library Gen2 V1.00 |
| Smart Configurator (SC)                                   | V1.3.0 [Components used] Board Support Package (BSP) V1.20 SNOOZE mode sequencer (SMS) V1.0.1 Power supply detection circuit (LVD) V1.1.0                                                                                                    |

NOTE: When use IAR Embedded Workbench IDE V5 series, please clear all settings on "Custom tool configuration". Please click Project - Option - Custom Build to open the custom tool configuration. Please clear below items: Filename extensions, Command line, Output files, Additional input files.

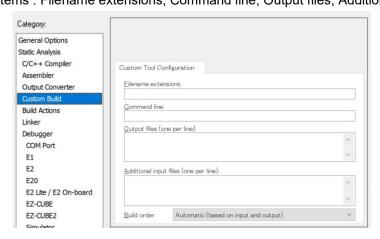

### 3. Hardware Description

### 3.1 System Configuration

An example system configuration is shown below.

The sample application operates Input Device corresponding to RL78/G23 Lighting Communication Master Evaluation Board. The Input Device is a type of master device in the DALI system that notifies the DALI system of information from signal processing devices (switches, sensors, etc.) acquired by the Input Device. A separate Application Controller is required to configure a DALI system that uses the Input Device. In this application note, the RX65N Cloud Kit+DALI-2 option board or RL78/G23 Lighting Communication Master Evaluation Board is used as the Application Controller.

Figure 3-1 System configuration example (RX65N Cloud Kit + DALI-2 option board)

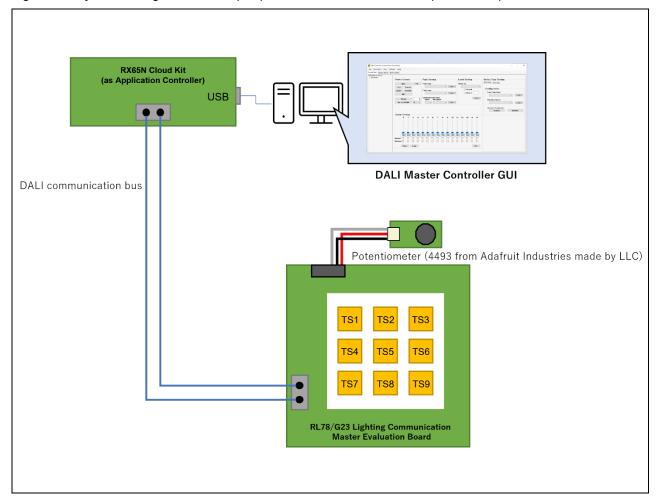

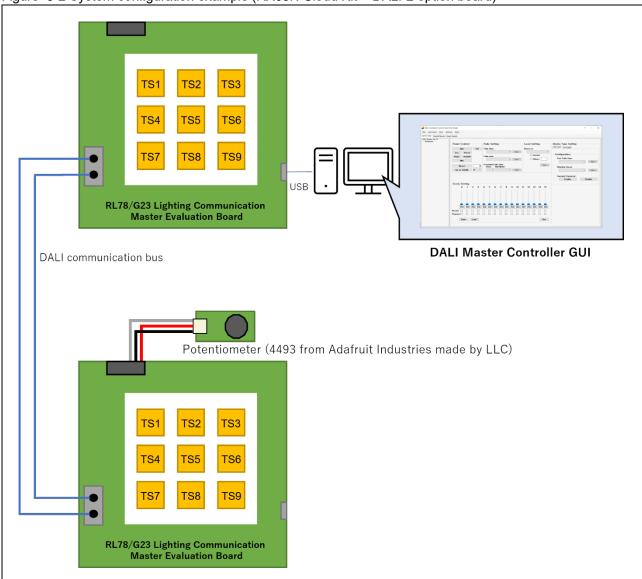

Figure 3-2 System configuration example (RX65N Cloud Kit + DALI-2 option board)

### 3.2 List of pins used

The pins and features used in the sample application are shown below.

Table 3.1 Pins used and features

| Pin name | Input/Output | Contents                      |
|----------|--------------|-------------------------------|
| P10      | Output       | DALI Communication (Transmit) |
| P16/TI01 | Input        | DALI communication (Receive)  |
| P24/ANI4 | Input        | Potentiometer input (Analog)  |

For other features related to the RL78/G23 Lighting Communication Master Evaluation Board, refer to the following.

- RL78/G23 Lighting communication master board initial firmware DALI communication modulation by SMS (R01AN6460)
- RL78/G23 Lighting Communication Master Evaluation Board User's Manual (R20UT5072EJ0102)

### 4. Software Description

### 4.1 How to build the environment (CC-RL)

#### 4.1.1 Download software

The following software is required to run the sample application.

Please download it from the Renesas Electronics website.

- e2 studio
- Renesas Flash Driver RL78 Type 01 for RL78/G23
- EEPROM Emulation Software for RL78/G23 RL78 Type01
- DALI Master Controller GUI V3.00 or later

#### 4.1.2 Install e2 studio

The e2 studio is required for program development and on-chip debugging of the sample applications.

For details on installation and other basic operations, refer to the User's Manual below.

• Integrated Development Environment e2 studio 2020-04, e2 studio v7.8 User's Manual: Getting Started Guide (R20UT4819)

### 4.1.3 Install Renesas Flash Driver RL78 Type 01 for RL78/G23

The sample application does not include the Renesas Flash Driver. Therefore, it is necessary to download the file from the Renesas Electronics website and register the file.

For installation, refer to the User's Manual below. For file registration, refer to section 4.1.8.

Renesas Flash Driver RL78 Type01 User's Manual for RL78/G23 (R20UT4830)

#### 4.1.4 Install EEPROM Emulation Software for RL78/G23 RL78 Type01

The sample application does not include EEPROM emulation software. Therefore, it is necessary to download the file from the Renesas Electronics website and register the file.

For installation, refer to the User's Manual below. For file registration, refer to section 4.1.8.

• EEPROM Emulation Software RL78 Type01 for RL78/G23 User's Manual (R20UT5008)

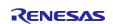

### DALI-2 Absolute Input Device (302) Sample Application

#### 4.1.5 Install the DALI Master Controller GUI

The DALI Master Controller GUI is required for evaluation of sample applications.

Refer to the User's Manual below for the installation procedure.

• DALI Master Controller GUI User's Manual (R20UT0715)

The firmware must also be written to the application controller that communicates with the DALI master controller GUI. For the target firmware, use the hex and mot files enclosed in the ZIP file provided when downloading the DALI master controller GUI installer.

### 4.1.6 Import Sample Applications

- 1. Unzip the provided project file and place it in the desired location (folder).
- 2. Start e2 studio and right-click in the Project Explorer or select the [File] → [Import].
- 3. Select [General] → [Existing Projects into Workspace] and click [Next].
- 4. Select "Select root directory" and from [Browse] select the project file placed in step 1.
- 5. Select a sample application.
- 6. Click [Exit].

#### 4.1.7 Locate Renesas Flash Driver / EEPROM Emulation Software

After importing the sample application, store the Renesas Flash Driver / EEPROM emulation software downloaded from Renesas Electronics in the following directory.

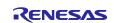

Table 4.1 Location of Renesas Flash Driver / EEPROM emulation software

| \DALI103i_302_sample <dir></dir>     |                                                |  |
|--------------------------------------|------------------------------------------------|--|
| \Library <dir></dir>                 |                                                |  |
| \RFD <dir></dir>                     | Folder that contains the Renesas Flash Driver. |  |
| \userown                             | Setup for this sample application              |  |
| r_rfd_common_userown.c               |                                                |  |
| \include                             | Copy from RFD.                                 |  |
| \rfd                                 |                                                |  |
| r_rfd.h                              |                                                |  |
| r_rfd_compiler.h                     |                                                |  |
| r_rfd_device.h                       |                                                |  |
| r_rfd_memmap.h                       |                                                |  |
| r_rfd_types.h                        |                                                |  |
| r_typedefs.h                         |                                                |  |
| r_rfd_common_api.h                   |                                                |  |
| r_rfd_common_control_api.h           |                                                |  |
| r_rfd_common_userown.h               |                                                |  |
| r_rfd_data_flash_api.h               |                                                |  |
| \source                              |                                                |  |
| \commom                              |                                                |  |
| r_rfd_common_api.c                   |                                                |  |
| r_rfd_common_control_api.c           |                                                |  |
| \dataflash                           |                                                |  |
| r_rfd_data_flash_api.c               |                                                |  |
| \EES <dir></dir>                     | Folder for storing EEPROM emulation software.  |  |
| \userown                             | Setup for this sample application.             |  |
| \include                             |                                                |  |
| r_ees_descriptor.h                   |                                                |  |
| r_ees_user_types.h                   |                                                |  |
| r_ees_descriptor.c                   |                                                |  |
| \include                             | Copy from EES.                                 |  |
| lees                                 |                                                |  |
| r_ees.h                              |                                                |  |
| r_ees_compiler.h                     |                                                |  |
| r_ees_defines.h                      |                                                |  |
| r_ees_device.h                       |                                                |  |
| r_ees_memmap.h                       |                                                |  |
| r_ees_types.h                        |                                                |  |
| r_typedefs.h                         |                                                |  |
| r_ees_api.h                          |                                                |  |
| r_ees_exrfd_api.h                    |                                                |  |
| r_ees_sub_api.h                      |                                                |  |
| \source                              |                                                |  |
| \ees r_ees_api.c                     |                                                |  |
|                                      | 1                                              |  |
|                                      |                                                |  |
| r_ees_exrfd_api.c<br>r_ees_sub_api.c |                                                |  |

### DALI-2 Absolute Input Device (302) Sample Application

- 4.1.8 How to build the sample application
- 1. Right click on the project and select [Build Project].
- 2. Check the [Console] pane shows 'Build complete.' message to indicate a successful build.

### 4.1.9 Hardware connections and configuration switches for the sample application

### 4.1.9.1 Input device connections

The connections between the potentiometer (4493 from Adafruit Industries made by LLC), which serves as the input device, and the RL78/G23 Lighting Communication Master Evaluation Board are shown below.

Table 4.2 Potentiometer connections

| RL78/G23 Lighting Communication Master Evaluation Board | Potentiometer<br>(4493 from Adafruit Industries<br>made by LLC) |
|---------------------------------------------------------|-----------------------------------------------------------------|
| CN1-10 (Pmod)                                           | OUT                                                             |
| CN1-11 (Pmod)                                           | GND                                                             |
| CN1-12 (Pmod)                                           | VCC                                                             |

### 4.1.9.2 Jumper/switch settings

The jumpers, etc. on the RL78/G23 Lighting Communication Master Evaluation Board must be set as follows when operating this sample application.

Figure 4-1 RL78/G23 Lighting Communication Master Evaluation Board Components

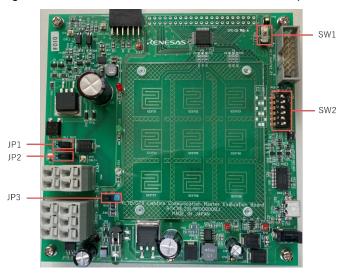

Table 4.3 List of switch settings

| JP/SW Number | Setting          |
|--------------|------------------|
| JP1          | Open             |
| JP2          | Open             |
| JP3          | H side and short |
| SW1          | don't care       |
| SW2-1        | OFF              |
| SW2-2        | ON               |
| SW2-3        | OFF              |
| SW2-4        | ON               |
| SW2-5        | OFF              |
| SW2-6        | ON               |

### 4.1.10 How to debug the sample application

- 1. After importing the sample application in e2 studio, click the button to download the program to the microcontroller.
- 2. Click [Run]  $\rightarrow$  [Debug Configurations...] to open the "Debug Configurations" window.
- 3. In the "Debug Configurations" window, expand the "Renesas GDB Hardware Debugging" debug configuration view and click on an existing debug configuration.
- 4. Switch to the [Debugger] → [Connection Settings] tab and confirm that the settings are as shown below.

Figure 4-2 Debug Screen Settings

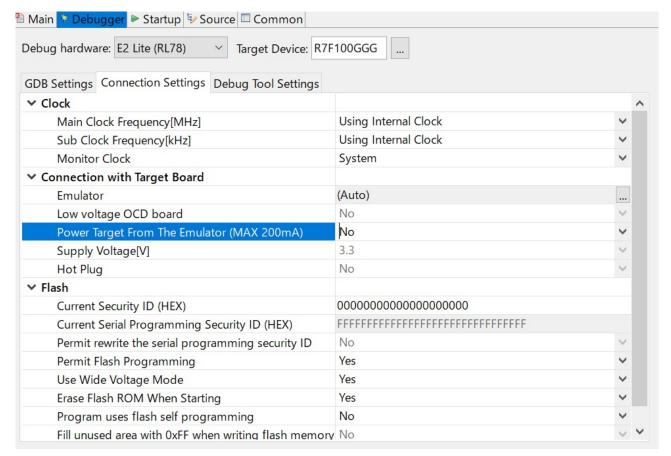

- 5. Select "Start Debugging" and when the "Debug" view screen appears, ready for debugging. For details on debugging and other basic operations, please refer to the User's Manual below.
- Integrated Development Environment e2 studio 2020-04, e2 studio v7.8 User's Manual: Getting Started Guide (R20UT4819)

<sup>\*</sup> When using E2 emulator Lite, select Debug hardware: E2 Lite (RL78).

### 4.2 Environment construction (IAR)

#### 4.2.1 Download Software

The following software is required to run the sample application.

Download from the IAR Systems website.

#### 4.2.2 IAR Embedded Workbench for Renesas RL78

 IAR Embedded Workbench for Renesas RL78 is required for program development and on-chip debugging of the sample applications.

Refer to the video below for installation.

Using Smart Configurator with IAR Embedded Workbench for RL78 (1/2) - Installation

#### 4.2.3 Install the DALI Master Controller GUI

The DALI Master Controller GUI is required for evaluation of sample applications.

Refer to the User's Manual below for the installation procedure.

DALI Master Controller GUI User's Manual (R20UT0715)

The firmware must also be written to the application controller that communicates with the DALI master controller GUI. For the target firmware, use the hex and mot files enclosed in the ZIP file provided when downloading the DALI master controller GUI installer.

### 4.2.4 Import Sample Applications

- 1. Start IAR Embedded Workbench for Renesas RL78.
- 2. Select [File] -> [New Workspace].
- 3. Select [File] -> [Save Workspace As] to place the workspace in any name and location (folder).
- 4. Unzip the provided project file and place it in the workspace (folder) created.
- 5. Select [Project] -> [Add Existing Project] and select the project file (EWP file) placed in step 9.
- 6. Select [File] -> [Exit].

### 4.2.5 Locate Renesas Flash Driver / EEPROM emulation software

After importing the sample application, store the Renesas Flash Driver / EEPROM emulation software downloaded from Renesas Electronics in the following directory.

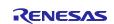

Table 4.4 Location of Renesas Flash Driver / EEPROM emulation software

| \DALI103i_302_sample <dir></dir>                    |                                                |  |
|-----------------------------------------------------|------------------------------------------------|--|
| \Library <dir></dir>                                |                                                |  |
| \RFD <dir></dir>                                    | Folder that contains the Renesas Flash Driver. |  |
| \userown                                            | Setup for this sample application.             |  |
| r_rfd_common_userown.c                              |                                                |  |
| \include                                            | Copy from RFD.                                 |  |
| \rfd                                                |                                                |  |
| r_rfd.h                                             |                                                |  |
| r_rfd_compiler.h                                    |                                                |  |
| r_rfd_device.h                                      |                                                |  |
| r_rfd_memmap.h                                      |                                                |  |
| r_rfd_types.h                                       |                                                |  |
| r_typedefs.h                                        |                                                |  |
| r_rfd_common_api.h                                  |                                                |  |
| r_rfd_common_control_api.h                          |                                                |  |
| r_rfd_common_userown.h                              |                                                |  |
| r_rfd_data_flash_api.h                              |                                                |  |
| \source                                             |                                                |  |
| \commom                                             |                                                |  |
| r_rfd_common_api.c                                  |                                                |  |
| r_rfd_common_control_api.c                          |                                                |  |
| \d <u>ataflash</u>                                  |                                                |  |
| r_rfd_data_flash_api.c                              |                                                |  |
| \EES <dir></dir>                                    | Folder for storing EEPROM emulation software.  |  |
| \userown                                            | Setup for this sample application.             |  |
| \include                                            |                                                |  |
| r_ees_descriptor.h                                  |                                                |  |
| r_ees_user_types.h                                  |                                                |  |
| r_ees_descriptor.c                                  |                                                |  |
| \include                                            | Copy from EES.                                 |  |
| \ees                                                |                                                |  |
| r_ees.h                                             |                                                |  |
| r_ees_compiler.h                                    |                                                |  |
| r_ees_defines.h                                     |                                                |  |
| r_ees_device.h                                      |                                                |  |
| r_ees_memmap.h                                      |                                                |  |
| r_ees_types.h                                       |                                                |  |
| r_typedefs.h                                        |                                                |  |
| r_ees_api.h                                         |                                                |  |
| r_ees_exrfd_api.h                                   |                                                |  |
| r_ees_sub_api.h                                     |                                                |  |
| \source                                             |                                                |  |
| \ees                                                |                                                |  |
| 1 1 1 1 1 1                                         |                                                |  |
| r_ees_api.c                                         |                                                |  |
| r_ees_api.c<br>r_ees_exrfd_api.c<br>r_ees_sub_api.c |                                                |  |

### DALI-2 Absolute Input Device (302) Sample Application

### 4.2.6 How to build the sample application

- 1. Right-click on the project in the workspace and select [Make].
- 2. The build will start and the "console" will display the status of the build. The build is complete when the message "Total number of errors: 0" is displayed.

### 4.2.7 Hardware connections and configuration switches for the sample application

### 4.2.7.1 Input device connections

The connections between the potentiometer (4493 from Adafruit Industries made by LLC), which serves as the input device, and the RL78/G23 Lighting Communication Master Evaluation Board are shown below.

Table 4.5 Potentiometer connections

| RL78/G23 Lighting Communication<br>Master Evaluation Board | Potentiometer<br>(4493 from Adafruit Industries<br>made by LLC) |
|------------------------------------------------------------|-----------------------------------------------------------------|
| CN1-10 (Pmod)                                              | OUT                                                             |
| CN1-11 (Pmod)                                              | GND                                                             |
| CN1-12 (Pmod)                                              | VCC                                                             |

### 4.2.7.1 Jumper/switch settings

The jumpers, etc. on the RL78/G23 Lighting Communication Master Evaluation Board must be set as follows when operating this sample application.

Figure 4-3 RL78/G23 Lighting Communication Master Evaluation Board Components

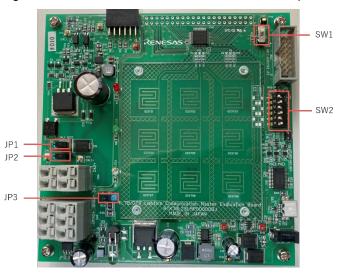

Table 4.6 List of switch settings

|              | T                |
|--------------|------------------|
| JP/SW Number | Setting          |
|              | +                |
| JP1          | Open             |
| IDO          |                  |
| JP2          | Open             |
| IDO          | 11               |
| JP3          | H side and short |
| CVA/4        | dou't come       |
| SW1          | don't care       |
| SW2-1        | OFF              |
| 3002-1       | OFF              |
| SW2-2        | ON               |
| OVVZ-2       | ON               |
| SW2-3        | OFF              |
| 0 VV 2 0     | 011              |
| SW2-4        | ON               |
|              |                  |
| SW2-5        | OFF              |
| _            | _                |
| SW2-6        | ON               |
|              |                  |

### 4.2.8 How to debug the sample application

1. After importing the sample application in IAR Embedded Workbench for Renesas RL78, click the button to download the program to the microcontroller and debug it.

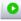

### 4.3 Overview of Operation

The following is an overview of the operation of this sample application.

Figure 4-4 System configuration example (using RX65N Cloud kit + DALI-2 option board)

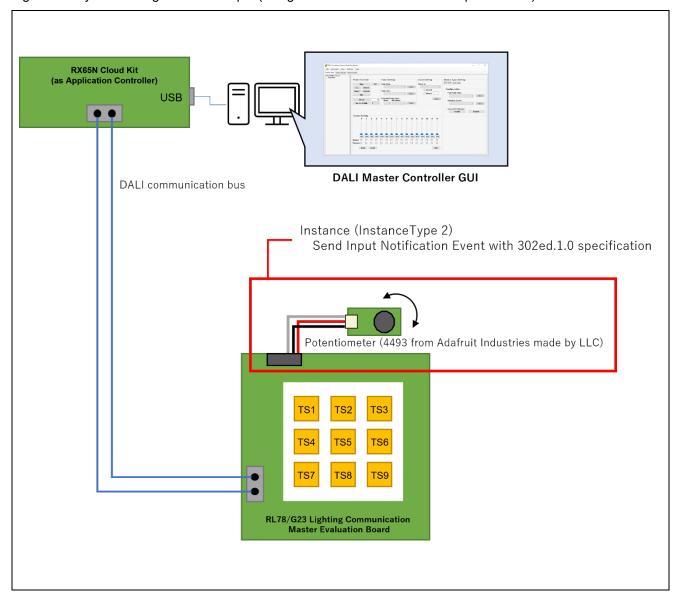

This sample application operates as an Input Device device in the DALI standard. The Input Device in this sample application has one Instance of Instance Type 2, which is associated with a potentiometer and sends an Input Notification Event to the DALI communication bus according to the rotation position of the potentiometer. The Instance - Input Device correspondence table is shown in Table 4.7.

Table 4.7 Instance - Input Device correspondence table

| Instance Number | Input Device  | resolution (bit) | Input Signal |
|-----------------|---------------|------------------|--------------|
| 0               | Potentiometer | 8                | 0 - 255      |

In addition, Instance Type 2 Instances have the following definitions of Event Information and an Input Notification Event occurs when the conditions are met. For the conditions under which an Event occurs, refer to the IEC62386-302ed1.0 standard.

Table 4.8 List of Event Information

| Event Information |                                    | Description                                                                    |
|-------------------|------------------------------------|--------------------------------------------------------------------------------|
| Event Details     | Event Info value<br>(binary value) |                                                                                |
| Position report   | xx xxxx xxxxb                      | Location information obtained from the input device (encoded in 10-bit values) |

The processing corresponding to the Event Message sent by the Input Device in this sample application (such as sending dimming instruction commands to the Control Gear) should be implemented in the Application Controller on the same DALI subnet.

### 4.4 Operating Procedure

This application note describes the procedure for running the sample application using the DALI master controller GUI as follows.

An example of using the RX65N Cloud kit + DALI-2 option board as the Application Controller is shown below.

When using the RL78/G23 Lighting Communication Master Evaluation Board as the Application Controller, refer to 3.1 to connect devices. Connect an AC adapter to the RX65N Cloud kit + DALI-2 Option Board and configure the settings so that the power supply to the DALI bus is sufficient.

Figure 4-5 System configuration example (using RX65N Cloud kit + DALI-2 option board)

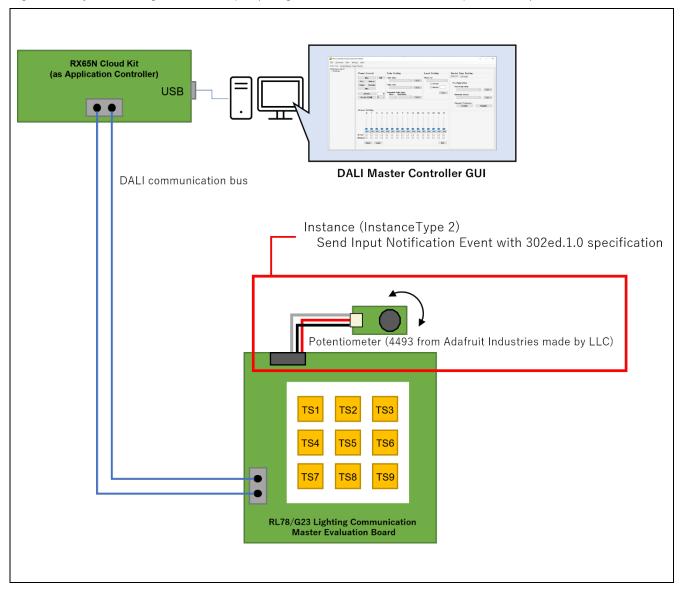

#### [手順

- 1. After connecting RX65N Cloud kit + DALI-2 option board, RL78/G23 Lighting Communication Master Evaluation Board, EZ-0012 + EZ-0012 expansion board as the Application Controller, and then supply power to each device.
- 2. After building the sample application, download the program from the debugger to the RL78/G23 Lighting Communication Master Evaluation Board and execute debugging.
- 3. After starting the DALI master controller GUI, make a serial connection to the RX65N Cloud kit + DALI-2 option board.
- 4. Open the Bus Monitor View on the DALI master controller GUI screen.
- 5. Manually rotate the potentiometer knob part to the desired position.
- 6. Check that an Input Notification Event is generated on the Bus Monitor View of the DALI master controller GUI according to the position of the potentiometer.

Figure 4-6 Example of Input Notification Event confirmation

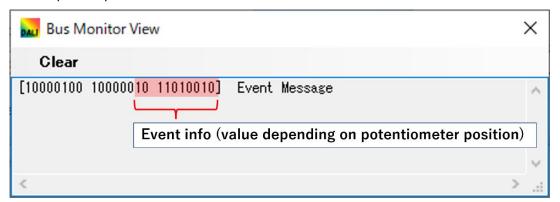

#### 4.5 Feature Overview

#### 4.5.1 Feature block diagram

A feature block diagram of the sample application is shown below.

Figure 4-7 Feature block diagram

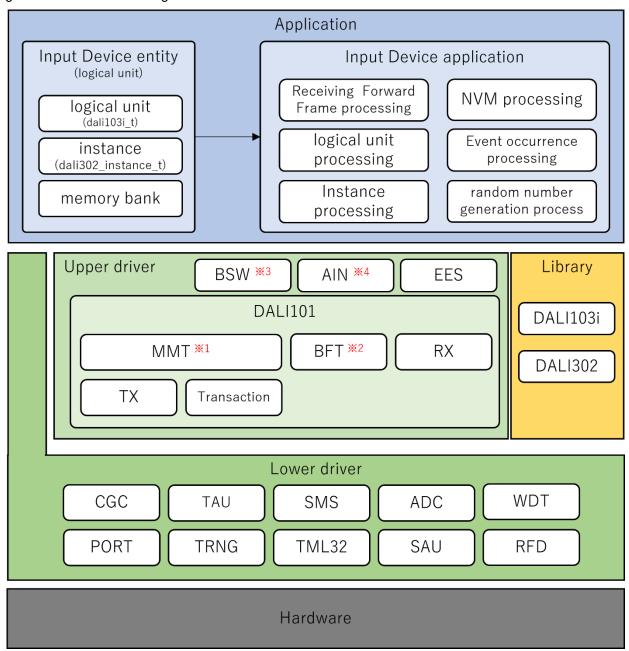

\*1 MMT • • • Multi Master Transmitter

\*2 BFT · · · Backward Frame Transmitter

\*3 BSW · · · Binary Switch

\*4 AIN · · · Analog Input

### 4.5.2 Lower driver layer

It is a simple driver layer using the RL78/G23's peripheral features.

#### 4.5.2.1 CGC

This driver performs clock generation. This sample application uses the Smart Configurator (SC) and has the following settings.

Figure 4-8 clock setting

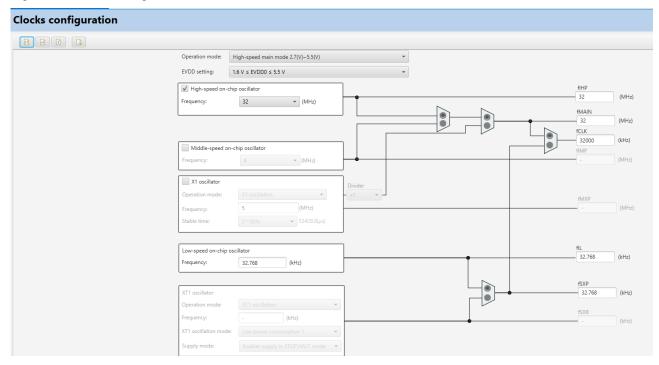

### 4.5.2.2 PORT

This driver enables port control of the RL78/G23 microcontroller. In this sample application, a driver that enables control of all ports of the on-board microcontroller is implemented and called as required.

Table 4.9 Port settings (1/2)

| Contents  | Input/Output | Usage                                              |  |
|-----------|--------------|----------------------------------------------------|--|
| P01/RxD1  | Input        | For DMX512                                         |  |
| P00/TxD1  | Output       | For DMX512                                         |  |
| P10       | Output       | For DALI transmission                              |  |
| P11       | Input        | For debugger connection                            |  |
| P12       | Output       | For debugger connection                            |  |
| P13       | Output       | Unused                                             |  |
| P14       | Output       | Unused                                             |  |
| P15       | Output       | Unused                                             |  |
| P16/TI01  | Input        | For DALI reception (input pulse width measurement) |  |
| P17       | Output       | Unused                                             |  |
| P20       | Output       | DMX512                                             |  |
| P21       | Output       | PMOD                                               |  |
| P22       | Output       | PMOD                                               |  |
| P23       | Output       | PMOD                                               |  |
| P24/ANI4  | Input        | PMOD(potentiometer input)                          |  |
| P25       | Input        | Unused                                             |  |
| P26       | Output       | Unused                                             |  |
| P27       | Output       | Unused                                             |  |
| P30       | Input        | Unused                                             |  |
| P31/TS01  | Output       | Unused                                             |  |
| P40/TOOL0 | Input        | For debugger connection                            |  |
| P41/TO07  | Output       | Unused                                             |  |
| P50/TS00  | Input        | Unused                                             |  |
| P51       | Output       | Unused                                             |  |
| P60/SCLA0 | Output       | PMOD                                               |  |
| P61/SDAA0 | Output       | PMOD                                               |  |
| P62       | Output       | LED (red)                                          |  |
| P63       | Output       | LED (green)                                        |  |

Table 4.10 Port settings (2/2)

| Contents                                            | Input/Output                              | Usage                                              |
|-----------------------------------------------------|-------------------------------------------|----------------------------------------------------|
| P70/TS02                                            | Input                                     | Unused                                             |
| P71/TS03                                            | Input                                     | Unused                                             |
| P72/TS04                                            | Output                                    | LED (白)                                            |
| P73/TS05                                            | Output                                    | Unused                                             |
| P74/TS06                                            | Output                                    | Unused                                             |
| P75/TS07                                            | Output                                    | Unused                                             |
| P120                                                | Output                                    | Unused                                             |
| P121                                                | Output                                    | Unused                                             |
| P122                                                | Output                                    | Unused                                             |
| P123                                                | Input (input-only port)                   | Unused                                             |
| P124                                                | Input (input-only port)                   | Unused                                             |
| P130                                                | Output (output-only port)                 | Unused                                             |
| P137/INTP0                                          | Input (input-only port)                   | Unused                                             |
| P140                                                | Output                                    | Unused                                             |
| P146 <sup>Note</sup> FOR_PROBIT_LAB macro disabled: |                                           | FOR_PROBIT_LAB macro disabled:                     |
|                                                     | Output                                    | Unused                                             |
|                                                     | FOR_PROBIT_LAB macro enabled:             | FOR_PROBIT_LAB macro enabled:                      |
|                                                     | Input (internal pull-up resistor enabled) | ProbitLab digital switch 1 connection status input |
| P147                                                | Output                                    | Unused                                             |
| RESET                                               | -                                         | Unused                                             |
| REGC                                                | -                                         | Unused                                             |
| VSS                                                 | -                                         | Unused                                             |
| VDD                                                 | -                                         | Unused                                             |

Note: The FOR\_PROBIT\_LAB macro is only required when carrying out a test sequence for DALI-2 certification. When carrying out the test sequence, enable the FOR\_PROBIT\_LAB macro, connect the P146 and GND pins to ProbitLab's digital switch 1 and carry out the test sequence. If the test sequence is not carried out, it should be disabled to avoid false detection of the Push Switch input status. The FOR\_PROBIT\_LAB macro is defined in the following locations

e2studio: Open the project properties, select [C/C++ Build] -> [Settings] -> [Tool Settings] -> [Compiler] -> On the [Source] screen, [Macro definition]

IAR : From the project options, on the [C/C++ Compiler] -> [Defined symbols] on the [Preprocessor] screen.

### 4.5.2.3 TAU

This driver controls timers using a timer array unit. In this sample application, each channel is configured as follows according to the application.

Table 4.11 Timer array unit settings

| Channel  | Setting                       | Interrupt priority | Usage                                                                                                    |
|----------|-------------------------------|--------------------|----------------------------------------------------------------------------------------------------|
| TAU0 CH0 | Interval timer (1ms)          | Interrupt not used | 1ms periodic process synchronisation of applications                                                                                                    |
| TAU0 CH1 | Input pulse width measurement | Priority 0         | Pulse width measurement of DALI RxD pin                                                                                                    |
| TAU0 CH2 | Interval timer (50us)         | Priority 1         | Idle/Active state continuation time measurement of DALI RxD pins                                                                                                    |
| TAU0 CH3 | Interval timer (1458us)       | Priority 3         | Active state transmission time of Corrupted Backward Frame                                                                                                    |
| TAU0 CH4 | Interval timer (optional)     | Priority 3         | For processing when a collision occurs  - Active State transmission time of tBreak (1200-1400us)  - Loopback time (50ms) from waveform transmitted from DALI TxD pin to received at DALI RxD pin |
| TAU0 CH5 | Unused                        | -                  | -                                                                                                    |
| TAU0 CH6 | Unused                        | -                  | -                                                                                                    |
| TAU0 CH7 | Unused                        | -                  | -                                                                                                    |

### 4.5.2.4 TRNG

It is a driver that uses a true random number generator.

### 4.5.2.5 SMS

This driver uses the SNOOSE mode sequencer (hereafter SMS). In this sample application, the SMS is used to modulate the DALI transmission. The following settings are made using the Smart Configurator (SC).

Figure 4-9 SMS settings

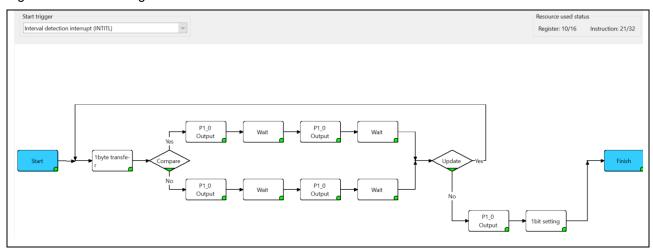

The specifications of the SMS process to be performed with the above settings are given below.

Table 4.12 SMS settings

| Overview                  | DALI waveform output processing by SMS                                                                                                    |  |
|---------------------------|----------------------------------------------------------------------------------------------------|--|
| Description               | (1) The SMS is activated by an INTITL interrupt.                                                                                                    |  |
| Description               | (1) The Sivio is activated by an invitic interrupt.                                                                                                    |  |
|                           | (2) The waveform is transmitted according to the data by judging the 1-bit data from the argument.                                                                            |  |
|                           | <ul> <li>Bit data == 0: Output to P10 (DALI TxD pin) in the order of 1 → 0 in the Wait time width.</li> </ul>                                                                 |  |
|                           | <ul> <li>Bit data == 1: Output to P10 (DALI TxD pin) in the order of 0 → 1 in the wait<br/>time width.</li> </ul>                                                             |  |
|                           | (3) When all data transmission is completed, the output of port P10 is set to High , MK0H bit4 (SMSEMK) is set to Zero generating an SMS termination interrupt (INTSMSE).     |  |
|                           | (4) The finish function terminates SMS process.                                                                                                    |  |
| Argument <sup>Note1</sup> | address d: Transmission data start address                                                                                                    |  |
|                           | address e: Transmission data end address                                                                                                    |  |
| Return value              | None                                                                                                    |  |
| Remark                    | The bit width of the waveform output with reference to the DALI TxD pin varies with the rise or fall delay in the DALI communication circuit external to the microcontroller; |  |
|                           | adjustment is required so that the waveform output on the DALI communication bus complies with the standard.                                                                  |  |
|                           | For details, refer to the RL78/G23 DALI-2 Input Device Basic (103) Sample                                                                                                    |  |
|                           | Application Notes in Section 4.5.6.2.                                                                                                    |  |

#### 4.5.2.6 TML32

This driver uses a 32-bit interval timer. In this sample application, each channel is configured as a 4-channel 8-bit counter mode as follows according to the application.

Table 4.13 3232-bit interval timer settings

| Channel   | Setting               | Interrupt priority    | Usage                  |
|-----------|-----------------------|-----------------------|------------------------|
| TML32 CH0 | Interval timer (16us) | Non-<br>interruptible | SMS activation trigger |
| TML32 CH1 | Unused                |                       | -                      |
| TML32 CH2 | Unused                |                       | -                      |
| TML32 CH3 | Unused                |                       | -                      |

#### 4.5.2.7 ADC

This driver uses an A/D converter.

#### 4.5.2.8 SAU

This driver uses a serial array unit.

#### 4.5.2.9 WDT

This driver uses a watchdog timer. This driver restarts the watchdog timer.

Refer to 4.6.2 List of optional byte settings for more information on watchdog timer settings.

### 4.5.2.10 RFD

This driver reads and writes to the RL78/G23 data flash. This sample application uses Renesas Flash Driver from Renesas Electronics.

For details, refer to Renesas Flash Driver RL78 Type01 User's Manual for RL78/G23 (R20UT4830).

### 4.5.3 Upper driver layer

Highly functional drivers that are realized by combining lower-level drivers.

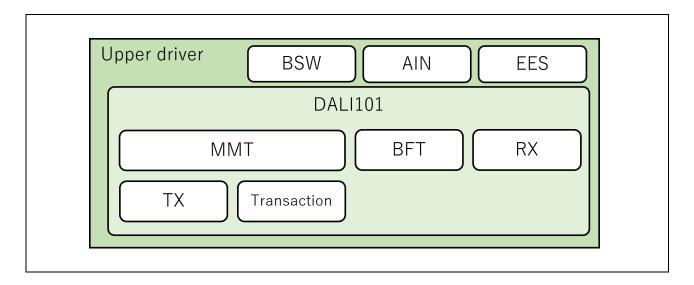

### 4.5.3.1 DALI101 communication driver

The DALI communication driver of this sample application has the following configuration.

Figure 4-10 DALI101 communication driver configuration

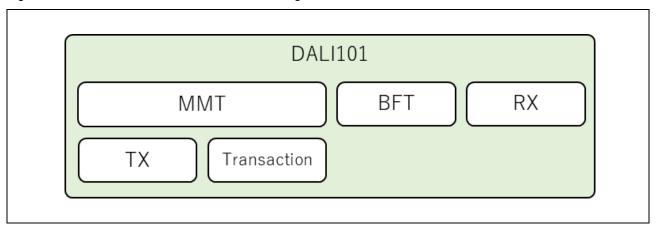

#### (1) DALI101

API function group for the DALI101 communication driver.

Within this module, implement features to acquire the state of the DALI RxD pin (RxD level duration and receive bit width) and pass it to the MMT and RX described below.

#### DALI RxD level duration measurement

Start/restart the 50 us interval timer (Timer Array Unit 0 Channel 2) triggered by an edge detection on the DALI RxD pin. The duration of the RxD level (High/Low) is measured by adding 100 us to the duration in the timer's interrupt handler.

#### DALI RxD receive bit width measurement

The receive bit width is measured using the input pulse interval measurement feature of the Timer Array Unit for the DALI RxD pin.

However, as each measurement time is based on the microcontroller terminal reference, it varies with the rising or falling delay in the DALI communication circuit external to the microcontroller, resulting in an error in the acquisition time. For this reason, a delay correction is made in consideration of the delay in the DALI communication circuit before being passed on to the MMT and RX.

Refer to 4.5.6 Threshold value and calibration for more information on corrections and thresholds.

Other functions are implemented to wrap MMT, BFT and RX function groups.

#### (2) Multi-Master Transmitter (MMT)

This module realizes DALI's Multi-Master Transmitter provision.

It starts transmitting the DALI Frame registered by the user at the appropriate settling time corresponding to the "priority". It also checks the loopback received data during transmission to see if a collision has occurred.

If a collision occurs, transmission is aborted and appropriate recovery processing is performed.

#### (3) Backward Frame Transmitter (BFT)

This module is used to transmit Backward Frames.

Transmitting a valid 8-bit Backward Frame is achieved by using the Transmitter (TX) described below, while transmitting a Corrupted Backward Frame is achieved by setting the DALI TxD pin to output Low for 1.458ms and then High.

Corrupted Backward Frame refers to a damaged Backward Frame caused by the collision of multiple Backward Frames. When there are multiple logical DALI devices in a DALI device and each device has different Backward Frame data contents, the Backward Frames are aggregated and transmitted as a Corrupted Backward Frame.

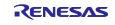

#### (4) Receiver (RX)

This module realizes the Receiver provisions of DALI.

The DALI RxD receive bit width/bit level (High/Low) received from the upper driver DALI101 is sequentially stored in a ring buffer and the Stop Condition and System Failure are detected by the DALI RxD level duration time.

When a Stop Condition is detected, Frame reception is regarded as complete and whether or not the frame satisfies the DALI standard is checked from each bit width/bit level (High/Low) stored in the ring buffer until then.

If the frame is a normal frame, information on whether or not the same frame was received within the previous 100 ms is also provided.

#### (5) Transaction (TRANSACTION)

Buffer module for Frame transmission, including Transaction specifications (a group of frames that make sense in a series of frames).

### (6) Transmitter (TX)

This module transmits Frames up to 32 bit using SMS and TML32.

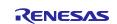

#### 4.5.3.2 EES

This software is designed to perform EEPROM emulation features using the RL78/G23's data flash. This sample application uses Renesas Electronics EEPROM emulation software.

For more information, refer to EEPROM Emulation Software RL78 Type01 for RL78/G23 User's Manual (R20UT5008).

#### 4.5.3.3 BSW

Driver for acquiring the input status of Binary Switch (abbreviated BSW), including bouncing (unstable decrease that temporarily repeats ON/OFF when the setting status changes) measures by specifying the pin to which the Binary Switch is connected.

#### 4.5.3.4 AIN

This driver acquires the input level of Analog Input (abbreviated as AIN). By specifying the analog input channel and the average filter frequency, the average AD value obtained from the ADC (lower driver layer) can be obtained.

#### 4.5.4 Library layer

The DALI103i and DALI302 libraries are used as libraries for Input Device in DALI communication.

### 4.5.5 Application layer

#### 4.5.5.1 Secure Input Device entity

Secure Instance and logical unit entities according to the specifications of the Input Device. In this sample application, the elements required for one logical unit are grouped in the logical\_unit\_t structure before allocating the entity.

#### 4.5.5.2 Input Device application

#### (1) Forward Frame processing on receipt

This analyses the received Forward Frame, executes the command and transmits the Backward Frame.

#### (2) logical unit processing

This sample application is a single logical unit; multiple logical units can be implemented if more than 32 Instances are required.

#### (3) Instance processing

This processes the signal processor. Implement the processing according to the signal processor used.

This sample application uses a potentiometer as the signal processor for the Absolute Input Device.

#### (4) NVM processing

This performs the data flash storage process. In this sample application, it is implemented in the EES and RFD libraries.

#### (a) Autosaving

As the DALI standard requires that the NVM variable save its state at least 30 seconds before power-off, this sample application automatically saves any changes to the NVM variable every second. If you want to reduce the number of writes to the data flash, either increase the save frequency or only write when power off is detected.

#### (b) Manual saving

To save NVM variables explicitly, send the "SAVE PERSISTENT VARIABLES" command from the Application controller.

After receiving this command, save all NVM variables within 300 ms.

### (5) Event processing

#### (a) POWER NOTIFICATION

This event is used to notify power supply reconnection.

Transmit at random timings between 1.3s and 5s from the start of power supply to the Input Device.

#### (b) INPUT NOTIFCATION

Events can be issued according to the state of the signal processor. When implementing Instance Type 1 to 31, implement according to the corresponding standard (301 to 331); when implementing with Instance Type 0, the user should define the specification.

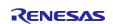

### (6) Random number generation process

This generates random numbers for use in the DALI103i library. The conditions for the random numbers to be generated are as follows.

- It should be generated in the range [0x000000, 0xFFFFFE].
- The same value is not generated even if the generation is repeated at least as many times as the number of logical units.
- \* When implementing pseudo-random numbers, the seed value must be a genuine random number.

Nov.08.23

## RL78/G23

## DALI-2 Absolute Input Device (302) Sample Application

## 4.5.6 Threshold value and calibration

For details on the contents of this section, refer to the same section of the RL78/G23 DALI-2 Input Device Basic (103) Sample Application Notes.

## 4.6 Software configuration

This section describes the software configuration of the sample application.

#### 4.6.1 Folder structure

The folder structure of this sample application is shown below.

Table 4.14 Folder structure (1/2)

| Folder, File name       | Description                                                              |  |  |
|-------------------------|--------------------------------------------------------------------------|--|--|
| DALI103i_302_sample     | Folder containing the sample application                                 |  |  |
| \App                    | Folder containing the application program                                |  |  |
| r_common.h              | Common definition header file                                            |  |  |
| r_input_device.c        | Input Device module source file                                          |  |  |
| r_input_device.h        | Input Device module header file                                          |  |  |
| r_it2_instance.c        | Instance Type 2 source file                                              |  |  |
| r_it2_instance.h        | Instance Type 2 header file                                              |  |  |
| r_main.c                | Main source file                                                         |  |  |
| r_memory_bank.c         | Memory bank module source file                                           |  |  |
| r_memory_bank.h         | Memory bank module header file                                           |  |  |
| r_memory_banks.c        | Source file for modules managing multiple memory banks                   |  |  |
| r_memory_banks.h        | Header file for modules managing multiple memory banks                   |  |  |
| r_nvm.c                 | Source file for NVM modules supporting data flash libraries              |  |  |
| r_nvm.h                 | Header file for NVM modules supporting data flash libraries              |  |  |
| r_random.c              | Source file for random number generation modules                         |  |  |
| r_random.h              | Header file for random number generation modules                         |  |  |
| r_unit0_memory_bank.c   | Source file for unit0 definition of memory banks                         |  |  |
| r_unit0_memory_bank.h   | Header file for unit0 definition of memory banks                         |  |  |
| \Driver                 | Folder containing the driver program                                     |  |  |
| r_adc.c                 | Source Files for ADC                                                     |  |  |
| r_adc.h                 | Header files for ADC                                                     |  |  |
| r ain.c                 | Analog Input Driver Source Files                                         |  |  |
| r_ain.h                 | Header files for Analog Input driver                                     |  |  |
| r_bsw.c                 | Binary Switch driver source file                                         |  |  |
| r bsw.h                 | Binary Switch driver header file                                         |  |  |
| r dali101.c             | DALI101ed.2.0 compliant driver source file                               |  |  |
| r dali101.h             | DALI101ed.2.0 compliant driver header file                               |  |  |
| r_dali101_bft.c         | DALI101ed.2.0 compliant driver (Backward Frame transmission) source file |  |  |
| r_dali101_bft.h         | DALI101ed.2.0 compliant driver (Backward Frame transmission) header file |  |  |
| r dali101 common.h      | DALI101ed.2.0 common definition header file                              |  |  |
| r dali101 mmt.c         | DALI101ed.2.0 compliant driver (Multi Master transmission) source file   |  |  |
| r dali101 mmt.h         | DALI101ed.2.0 compliant driver (Multi Master transmission) header file   |  |  |
| r dali101 rx.c          | DALI101ed.2.0 compliant driver (Receive) source file                     |  |  |
| r dali101 rx.h          | DALI101ed.2.0 compliant driver (Receive) header file                     |  |  |
| r_dali101_transaction.c | DALI101ed.2.0 compliant driver (transaction) source file                 |  |  |
| r dali101 transaction.h | DALI101ed.2.0 compliant driver (transaction) header file                 |  |  |
| r dali101 tx.c          | DALI101ed.2.0 compliant driver (transmission) source file                |  |  |
| r dali101 tx.h          | DALI101ed.2.0 compliant driver (transmission) header file                |  |  |
| r_port.c                | Source file for PORT                                                     |  |  |
| r_port.h                | Header file for PORT                                                     |  |  |
| r_sau.c                 | Source file for SAU                                                      |  |  |
| _                       |                                                                          |  |  |
| r_sau.h                 | Header file for SAU                                                      |  |  |

## 表 4.15 フォルダ構成 (2/2)

| Folder, File name       | Description                                                                              |  |
|-------------------------|------------------------------------------------------------------------------------------|--|
| DALI103i_302_sample     | Folder containing the sample application                                                 |  |
| \Driver                 | Folder containing the driver programs                                                    |  |
| r_tau.c                 | Source files for TAU                                                                     |  |
| r_tau.h                 | Header files for TAU Source files for TML32 Header files for TML32 Source files for TRNG |  |
| r_tml32.c               |                                                                                          |  |
| r_tml32.h               |                                                                                          |  |
| r_trng.c                |                                                                                          |  |
| r_trng.h                | Header file for TRNG                                                                     |  |
| r_wdt.c                 | Source file for WDT                                                                      |  |
| r_wdt.h                 | Header file for WDT                                                                      |  |
| \HardwareDebug          | Folder containing project output files                                                   |  |
| DALI103i_302_sample.mot | Motorola S-type format file used for writing to firmware                                 |  |
| \Library                | Library storage folder                                                                   |  |
| \DALI103i               | Folder for DALI103ed1.0 compliant libraries                                              |  |
| \DALI302                | Folder for DALI302ed1.0 compliant libraries                                              |  |
| \EES                    | Library storage folder for EES                                                           |  |
| \RFD                    | Library storage folder for RFD                                                           |  |
| \src                    | Storage folder for smart configurator generation files                                   |  |
| smc_gen                 | Folder for smart configurator generation                                                 |  |
| Utility                 | Common program storage folder                                                            |  |
| r_timer16.c             | Timer module source file                                                                 |  |
| r_timer16.h             | Timer module header file                                                                 |  |
| r_usertype.h            | Type definition header file                                                              |  |

## 4.6.2 List of optional byte settings

The optional byte settings for the sample application are shown below.

Table 4.16 List of optional byte settings

| Address         | Set value | Description                                                 |  |
|-----------------|-----------|-------------------------------------------------------------|--|
| 000C0H / 040C0H | 11101111B | Watchdog timer operation permitted                          |  |
|                 |           | <ul> <li>After reset is released, counting stops</li> </ul> |  |
|                 |           | Overflow time: 2¹7/f <sub>I</sub> ∟ (3478.26 ms)            |  |
| 000C1H / 040C1H | 11111101B | LVD reset mode (falling: 2.91 V, rising: 2.97 V)            |  |
| 000C2H / 040C2H | 11101000B | HS mode, high-speed on-chip oscillator: 32 MHz              |  |
| 000C3H / 040C3H | 10000100B | On-chip debugging permitted                                 |  |

#### 4.6.3 Flowcharts

## 4.6.3.1 Main flow

The main flow of the sample application is shown below.

After the initialization process is completed, the Input Device process is executed.

Figure 4-11 Main flow chart

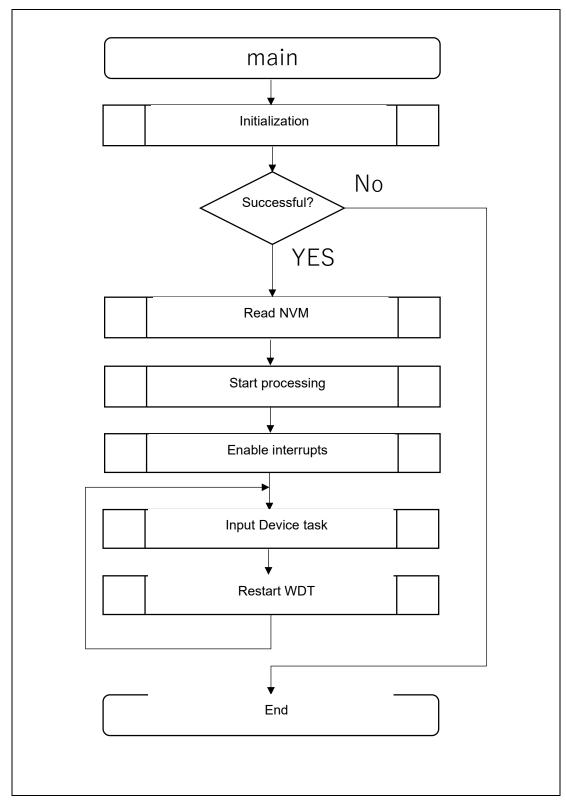

#### 4.6.3.2 Initialization

The flow of the initialization process is shown below.

Figure 4-12 Initialization process flow diagram

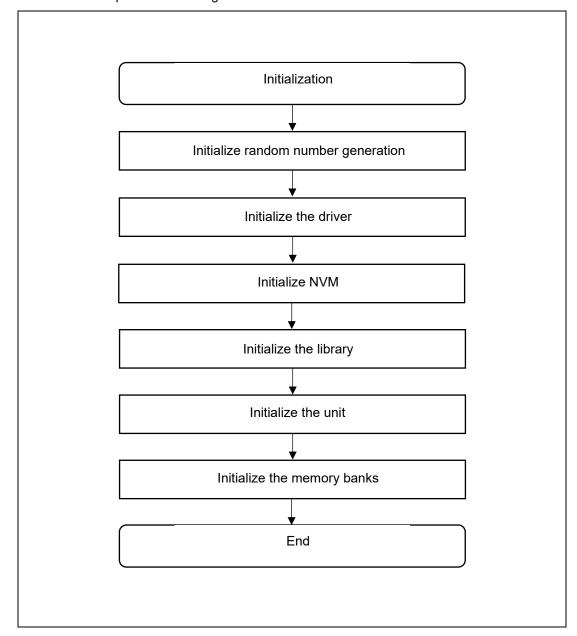

## 4.6.3.3 NVM reading

The flow of the NVM loading process, which is carried out after the initialization process, is shown below.

Figure 4-13 NVM reading process flow diagram

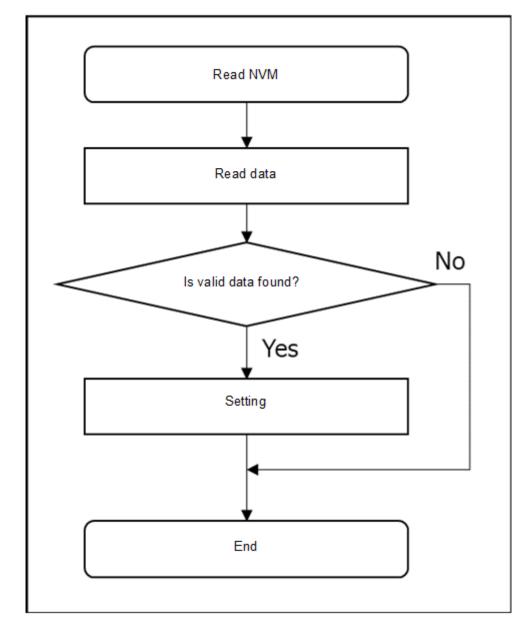

## 4.6.3.4 Start of processing

The flow for starting the process, which is carried out after the NVM read process, is shown below.

Figure 4-14 Process initiation flow diagram

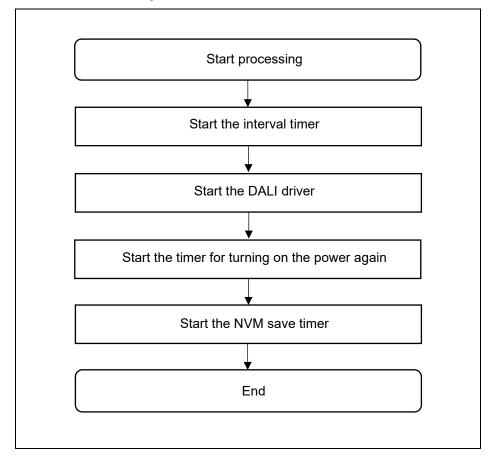

## 4.6.3.5 Input Device task processing

The flow of Input Device task processing is shown below.

Figure 4-15 Input Device task processing flow diagram

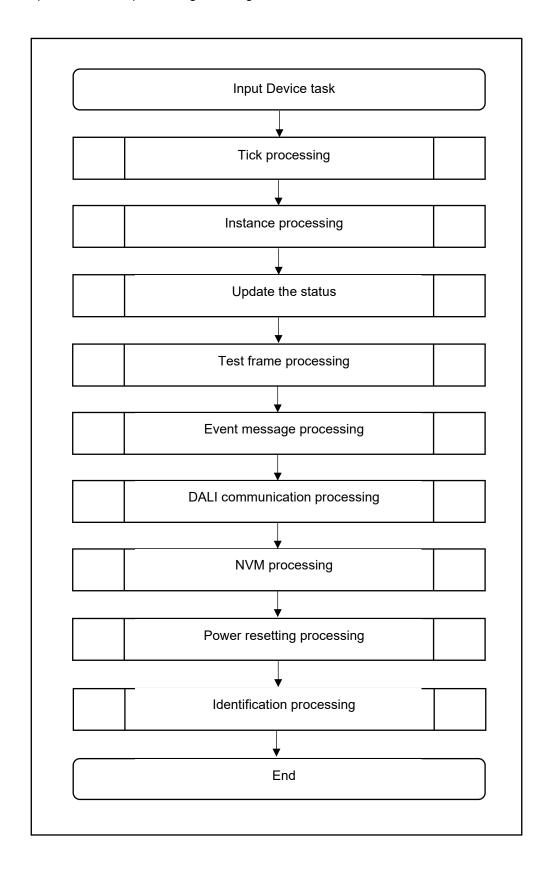

#### 5. Notes

- This sample application is configured and operated in accordance with the board RL78/G23 Lighting Communication Master Evaluation Board.
- The operation provided by this sample application is only a sample. The application layer should be redesigned and evaluated according to the intended use.

#### 6. Reference documents

RL78/G23 User's Manual: Hardware (R01UH0896EJ0110)

RL78 Family User's Manual: Software (R01US0015J)

Integrated Development Environment e2 studio 2020-04, e2 studio v7.8 User's Manual: Getting Started Guide (R20UT4819)

DALI Master Controller GUI User's Manual (R20UT0715)

(Please obtain the latest version from the Renesas Electronics website.)

Technical Update / Technical News

(Please obtain the latest version of information from Renesas Electronics website.)

#### **DALI** standards

IEC 62386-101:2014+AMD1:2018 CSV Consolidated version (ed.2.1)

IEC 62386-103:2014+AMD1:2018 CSV Consolidated versioned (ed.1.1)

IEC 62386-302:2017 (ed.1.0)

## RL78/G23

# DALI-2 Absolute Input Device (302) Sample Application

## **Revision History**

|      |            | Description |         |  |
|------|------------|-------------|---------|--|
| Rev. | Date       | Page        | Summary |  |
| 1.00 | 2023/11/08 |             |         |  |
|      |            |             |         |  |

# General Precautions in the Handling of Microprocessing Unit and Microcontroller Unit Products

The following usage notes are applicable to all Microprocessing unit and Microcontroller unit products from Renesas. For detailed usage notes on the products covered by this document, refer to the relevant sections of the document as well as any technical updates that have been issued for the products.

1. Precaution against Electrostatic Discharge (ESD)

A strong electrical field, when exposed to a CMOS device, can cause destruction of the gate oxide and ultimately degrade the device operation. Steps must be taken to stop the generation of static electricity as much as possible, and quickly dissipate it when it occurs. Environmental control must be adequate. When it is dry, a humidifier should be used. This is recommended to avoid using insulators that can easily build up static electricity. Semiconductor devices must be stored and transported in an anti-static container, static shielding bag or conductive material. All test and measurement tools including work benches and floors must be grounded. The operator must also be grounded using a wrist strap. Semiconductor devices must not be touched with bare hands. Similar precautions must be taken for printed circuit boards with mounted semiconductor devices.

2. Processing at power-on

The state of the product is undefined at the time when power is supplied. The states of internal circuits in the LSI are indeterminate and the states of register settings and pins are undefined at the time when power is supplied. In a finished product where the reset signal is applied to the external reset pin, the states of pins are not guaranteed from the time when power is supplied until the reset process is completed. In a similar way, the states of pins in a product that is reset by an on-chip power-on reset function are not guaranteed from the time when power is supplied until the power reaches the level at which resetting is specified.

3. Input of signal during power-off state

Do not input signals or an I/O pull-up power supply while the device is powered off. The current injection that results from input of such a signal or I/O pull-up power supply may cause malfunction and the abnormal current that passes in the device at this time may cause degradation of internal elements. Follow the guideline for input signal during power-off state as described in your product documentation.

4 Handling of unused pins

Handle unused pins in accordance with the directions given under handling of unused pins in the manual. The input pins of CMOS products are generally in the high-impedance state. In operation with an unused pin in the open-circuit state, extra electromagnetic noise is induced in the vicinity of the LSI, an associated shoot-through current flows internally, and malfunctions occur due to the false recognition of the pin state as an input signal become possible

5. Clock signals

After applying a reset, only release the reset line after the operating clock signal becomes stable. When switching the clock signal during program execution, wait until the target clock signal is stabilized. When the clock signal is generated with an external resonator or from an external oscillator during a reset, ensure that the reset line is only released after full stabilization of the clock signal. Additionally, when switching to a clock signal produced with an external resonator or by an external oscillator while program execution is in progress, wait until the target clock signal is stable.

- 6. Voltage application waveform at input pin
  - Waveform distortion due to input noise or a reflected wave may cause malfunction. If the input of the CMOS device stays in the area between  $V_{IL}$  (Max.) and  $V_{IH}$  (Min.) due to noise, for example, the device may malfunction. Take care to prevent chattering noise from entering the device when the input level is fixed, and also in the transition period when the input level passes through the area between  $V_{IL}$  (Max.) and  $V_{IH}$  (Min.).
- 7. Prohibition of access to reserved addresses
  - Access to reserved addresses is prohibited. The reserved addresses are provided for possible future expansion of functions. Do not access these addresses as the correct operation of the LSI is not guaranteed.
- 8. Differences between products
  - Before changing from one product to another, for example to a product with a different part number, confirm that the change will not lead to problems. The characteristics of a microprocessing unit or microcontroller unit products in the same group but having a different part number might differ in terms of internal memory capacity, layout pattern, and other factors, which can affect the ranges of electrical characteristics, such as characteristic values, operating margins, immunity to noise, and amount of radiated noise. When changing to a product with a different part number, implement a system-evaluation test for the given product.

#### **Notice**

- 1. Descriptions of circuits, software and other related information in this document are provided only to illustrate the operation of semiconductor products and application examples. You are fully responsible for the incorporation or any other use of the circuits, software, and information in the design of your product or system. Renesas Electronics disclaims any and all liability for any losses and damages incurred by you or third parties arising from the use of these circuits, software, or information.
- 2. Renesas Electronics hereby expressly disclaims any warranties against and liability for infringement or any other claims involving patents, copyrights, or other intellectual property rights of third parties, by or arising from the use of Renesas Electronics products or technical information described in this document, including but not limited to, the product data, drawings, charts, programs, algorithms, and application examples.
- 3. No license, express, implied or otherwise, is granted hereby under any patents, copyrights or other intellectual property rights of Renesas Electronics or others.
- 4. You shall be responsible for determining what licenses are required from any third parties, and obtaining such licenses for the lawful import, export, manufacture, sales, utilization, distribution or other disposal of any products incorporating Renesas Electronics products, if required.
- 5. You shall not alter, modify, copy, or reverse engineer any Renesas Electronics product, whether in whole or in part. Renesas Electronics disclaims any and all liability for any losses or damages incurred by you or third parties arising from such alteration, modification, copying or reverse engineering.
- 6. Renesas Electronics products are classified according to the following two quality grades: "Standard" and "High Quality". The intended applications for each Renesas Electronics product depends on the product's quality grade, as indicated below.
  - "Standard": Computers; office equipment; communications equipment; test and measurement equipment; audio and visual equipment; home electronic appliances; machine tools; personal electronic equipment; industrial robots; etc.
  - "High Quality": Transportation equipment (automobiles, trains, ships, etc.); traffic control (traffic lights); large-scale communication equipment; key financial terminal systems; safety control equipment; etc.

Unless expressly designated as a high reliability product or a product for harsh environments in a Renesas Electronics data sheet or other Renesas Electronics document, Renesas Electronics products are not intended or authorized for use in products or systems that may pose a direct threat to human life or bodily injury (artificial life support devices or systems; surgical implantations; etc.), or may cause serious property damage (space system; undersea repeaters; nuclear power control systems; aircraft control systems; key plant systems; military equipment; etc.). Renesas Electronics disclaims any and all liability for any damages or losses incurred by you or any third parties arising from the use of any Renesas Electronics product that is inconsistent with any Renesas Electronics data sheet, user's manual or other Renesas Electronics document.

- 7. No semiconductor product is absolutely secure. Notwithstanding any security measures or features that may be implemented in Renesas Electronics hardware or software products, Renesas Electronics shall have absolutely no liability arising out of any vulnerability or security breach, including but not limited to any unauthorized access to or use of a Renesas Electronics product or a system that uses a Renesas Electronics product. RENESAS ELECTRONICS DOES NOT WARRANT OR GUARANTEE THAT RENESAS ELECTRONICS PRODUCTS, OR ANY SYSTEMS CREATED USING RENESAS ELECTRONICS PRODUCTS WILL BE INVULNERABLE OR FREE FROM CORRUPTION, ATTACK, VIRUSES, INTERFERENCE, HACKING, DATA LOSS OR THEFT, OR OTHER SECURITY INTRUSION ("Vulnerability Issues"). RENESAS ELECTRONICS DISCLAIMS ANY AND ALL RESPONSIBILITY OR LIABILITY ARISING FROM OR RELATED TO ANY VULNERABILITY ISSUES. FURTHERMORE, TO THE EXTENT PERMITTED BY APPLICABLE LAW, RENESAS ELECTRONICS DISCLAIMS ANY AND ALL WARRANTIES, EXPRESS OR IMPLIED, WITH RESPECT TO THIS DOCUMENT AND ANY RELATED OR ACCOMPANYING SOFTWARE OR HARDWARE, INCLUDING BUT NOT LIMITED TO THE IMPLIED WARRANTIES OF MERCHANTABILITY, OR FITNESS FOR A PARTICULAR PURPOSE.
- 8. When using Renesas Electronics products, refer to the latest product information (data sheets, user's manuals, application notes, "General Notes for Handling and Using Semiconductor Devices" in the reliability handbook, etc.), and ensure that usage conditions are within the ranges specified by Renesas Electronics with respect to maximum ratings, operating power supply voltage range, heat dissipation characteristics, installation, etc. Renesas Electronics disclaims any and all liability for any malfunctions, failure or accident arising out of the use of Renesas Electronics products outside of such specified ranges.
- 9. Although Renesas Electronics endeavors to improve the quality and reliability of Renesas Electronics products, semiconductor products have specific characteristics, such as the occurrence of failure at a certain rate and malfunctions under certain use conditions. Unless designated as a high reliability product or a product for harsh environments in a Renesas Electronics data sheet or other Renesas Electronics document, Renesas Electronics products are not subject to radiation resistance design. You are responsible for implementing safety measures to guard against the possibility of bodily injury, injury or damage caused by fire, and/or danger to the public in the event of a failure or malfunction of Renesas Electronics products, such as safety design for hardware and software, including but not limited to redundancy, fire control and malfunction prevention, appropriate treatment for aging degradation or any other appropriate measures. Because the evaluation of microcomputer software alone is very difficult and impractical, you are responsible for evaluating the safety of the final products or systems manufactured by you.
- 10. Please contact a Renesas Electronics sales office for details as to environmental matters such as the environmental compatibility of each Renesas Electronics product. You are responsible for carefully and sufficiently investigating applicable laws and regulations that regulate the inclusion or use of controlled substances, including without limitation, the EU RoHS Directive, and using Renesas Electronics products in compliance with all these applicable laws and regulations. Renesas Electronics disclaims any and all liability for damages or losses occurring as a result of your noncompliance with applicable laws and regulations.
- 11. Renesas Electronics products and technologies shall not be used for or incorporated into any products or systems whose manufacture, use, or sale is prohibited under any applicable domestic or foreign laws or regulations. You shall comply with any applicable export control laws and regulations promulgated and administered by the governments of any countries asserting jurisdiction over the parties or transactions.
- 12. It is the responsibility of the buyer or distributor of Renesas Electronics products, or any other party who distributes, disposes of, or otherwise sells or transfers the product to a third party, to notify such third party in advance of the contents and conditions set forth in this document.
- 13. This document shall not be reprinted, reproduced or duplicated in any form, in whole or in part, without prior written consent of Renesas Electronics.
- 14. Please contact a Renesas Electronics sales office if you have any questions regarding the information contained in this document or Renesas Electronics products.
- (Note1) "Renesas Electronics" as used in this document means Renesas Electronics Corporation and also includes its directly or indirectly controlled subsidiaries.
- (Note2) "Renesas Electronics product(s)" means any product developed or manufactured by or for Renesas Electronics.

(Rev.5.0-1 October 2020)

#### **Corporate Headquarters**

TOYOSU FORESIA, 3-2-24 Toyosu, Koto-ku, Tokyo 135-0061, Japan www.renesas.com

#### **Trademarks**

Renesas and the Renesas logo are trademarks of Renesas Electronics Corporation. All trademarks and registered trademarks are the property of their respective owners.

## Contact information

For further information on a product, technology, the most up-to-date version of a document, or your nearest sales office, please visit: <a href="https://www.renesas.com/contact/">www.renesas.com/contact/</a>.